# **Troubleshooting Guide for Cisco UCS E-Series Servers and the Cisco UCS E-Series Network Compute Engine**

**First Published:** 2017-01-05

# **Overview**

This document provides troubleshooting information for Cisco UCS E-Series Servers (E-Series Servers) and the Cisco UCS E-Series Network Compute Engine (NCE).

Documentation is sometimes updated after original publication; therefore, review the documentation on Cisco.com for any updates.

# **Link to Product Documentation**

For links to the all Cisco UCS E-Series Servers and the Cisco UCS E-Series Network Compute Engine documents, see: [Documentation](http://www.cisco.com/c/en/us/td/docs/unified_computing/ucs/e/1-0/roadmap/e_series_road_map.html) Guide for Cisco UCS E-Series Servers

# **Types of E-Series Servers and NCEs**

The following E-Series Servers are available:

- Single-wide E-Series Servers
- Double-wide E-Series Servers

The following NCEs are available:

• SM E-Series NCE

The single-wide E-Series Server and the SM E-Series NCE are quite similar.

- EHWIC E-Series NCE
- NIM E-Series NCE

The following M1 E-Series Servers are supported:

- UCS-E140S-M1—Single-wide E-Series Server, 4-cores CPU, 1.0-GHz clock speed
- UCS-E140D-M1—Double-wide E-Series Server, 4-cores CPU, 2.0-GHz clock speed
- UCS-E160D-M1—Double-wide E-Series Server, 6-cores CPU, 1.8-GHz clock speed
- UCS-E140DP-M1—Double-wide E-Series Server, 4-cores CPU, with PCIe, 2.0-GHz clock speed
- UCS-E160DP-M1—Double-wide E-Series Server, 6-cores CPU, with PCIe, 1.8-GHz clock speed

The following M2 E-Series Servers and SM E-Series NCE are supported:

- UCS-EN120S-M2—SM E-Series NCE, 2-cores CPU, 2.0-GHz clock speed
- UCS-E140S-M2—Single-wide E-Series Server, 4-cores CPU, 1.8-GHz clock speed
- UCS-E160D-M2—Double-wide E-Series Server, 6-cores CPU, 2.0-GHz clock speed
- UCS-E180D-M2—Double-wide E-Series Server, 8-cores CPU, 1.8-GHz clock speed

The following M3 E-Series Servers are supported:

- UCS-E160S-M3—Single-wide E-Series Server, 6-cores CPU, 2.0-GHz clock speed
- UCS-E180D-M3—Double-wide E-Series Server, 8-cores CPU, 1.5-GHz clock speed
- UCS-E1120D-M3—Double-wide E-Series Server, 12-cores CPU, 1.6-GHz clock speed

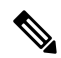

The M1, M2, and M3 E-Series Servers naming terminology indicates different generations of Intel processors within the respective servers. **Note**

The following EHWIC E-Series NCE is supported:

• UCS-EN120E—EHWIC E-Series NCE, 2-cores CPU, 1.7-GHz clock speed

The following NIM E-Series NCE is supported:

• UCS-EN140N-M2—NIM E-Series NCE, 4-cores CPU, 1.7-GHz clock speed

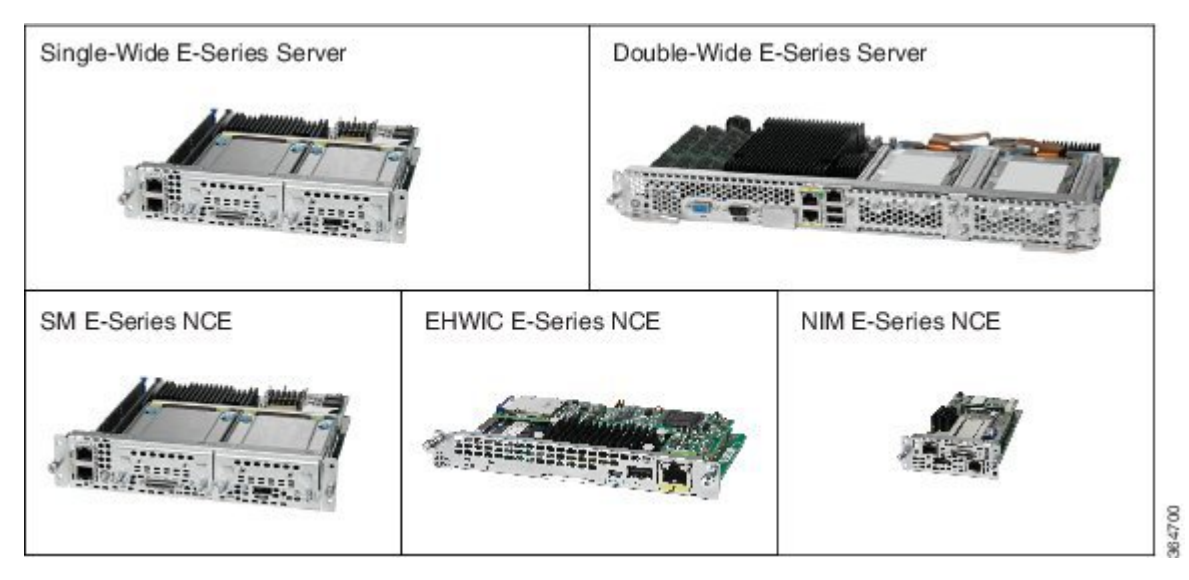

# **General Troubleshooting**

# **Cannot Access the E-Series Server or NCE**

See the "Troubleshooting E-Series Server or NCE Access Issues" section in the "Firmware Management" chapter in the CLI Configuration Guide for Cisco UCS E-Series Servers and the Cisco UCS E-Series Network Compute Engine Integrated [Management](https://www.cisco.com/c/en/us/td/docs/unified_computing/ucs/e/3-1-1/sw/cli/config/guide/b_3_1_1_CLI_Config_Guide.html) Controller, Release 3.1.1.

# **CIMC Hangs**

To resolve this problem, do the following:

- Use IPMI to reboot CIMC. If using IPMI does not resolve the problem, power cycle the E-Series Server.
- Verify that there is an SD card in the SD0 card slot. The SD card in the SD0 card slot contains the CIMC software and should always be present.

SD card is applicable to M1 and M2 servers. M3 servers have a dedicated SSD flash disk based on eMMC technology. This eMMC storage is not a user replaceable component. This replaces the SD card functionality that was used on M1 and M2 servers. **Note**

The below figure shows the location of the SD0 card slot in a single-wide E-Series Server.

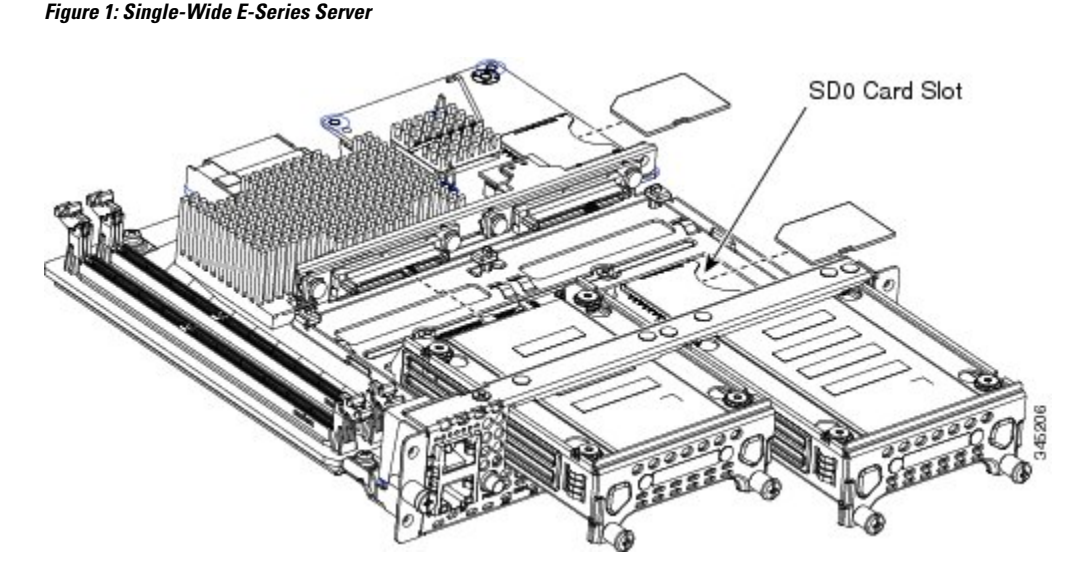

The below figure shows the location of the dual SD card slots in a double-wide E-Series Server.

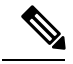

**Note** The SD0 card is the lower card, located in the bottom SD card slot.

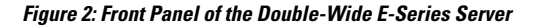

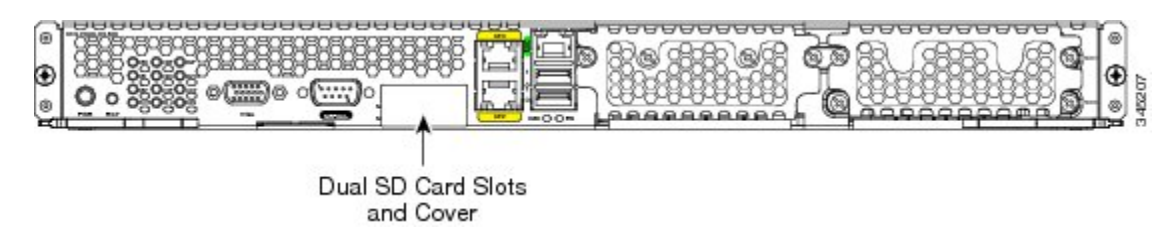

• Power down the E-Series Server to check whether the SD card has come out of the slot. If it has, reinsert the SD card. Do the following:

**3**

- If the E-Series Server is installed in a Cisco 3900 series router, use the **hw-module sm** *slot* **oir-stop** command to power down the server, reinsert the SD card, and then use the **hw-module sm** *slot* **oir-start** command to start the server.
- If the E-Series Server is installed in a Cisco 2900 series router, power cycle the router.

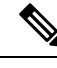

**Note** Do not remove the SD card when the system is in operation.

# **CIMC Upgrade Fails When Upgrading from Version 2.2 to 3.1.x**

If you are running CIMC version 2.2.x, first upgrade to version 2.3.2 and then upgrade to 3.1.x.

If you have already upgraded to CIMC version 3.1.x, type \*\*\* to get into the recovery shell and then install the image 3.1.x from the recovery shell.

# **Cannot Download the Host Image**

To resolve this problem, verify the following:

- The FTP server on which you want to download the host image is running.
- The FTP server path to the image files is correct.

### **Cannot Power on the E-Series Server**

To resolve this problem, clear the server's BIOS CMOS memory using the CIMC GUI or the CIMC CLI:

#### **Clearing the BIOS CMOS Using the CIMC GUI**

#### **Before You Begin**

- Log into the CIMC GUI as a user with admin privileges.
- Power off the server.

#### **Procedure**

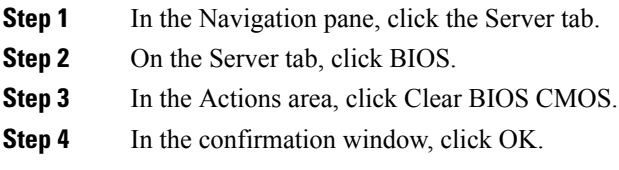

#### **Clearing the BIOS CMOS Using the CIMC CLI**

#### **Procedure**

**Step 1** Enter the BIOS command mode. Use the **scope bios** command:

#### **Example:**

Server# **scope bios**

**Step 2** Clear the BIOS CMOS memory. Use the **clear cmos** command:

#### **Example:**

Server /bios # **clear-cmos** This operation will clear the BIOS CMOS. Note: Server should be in powered off state to clear CMOS.

**Step 3** At the confirmation prompt, enter **y** to confirm

**Example:**

Continue?[y|N] **y**

# **Cannot Configure Power Restore Policy on ISR 4K Platforms**

Due to hardware differences between the ISR G2 and ISR 4K platforms, the BIOS setting for Power Restore Policy is not applicable on ISR 4K platforms. Instead, the CIMC automatically enacts a "Restore Last State" policy on ISR 4K.

On ISR 4K platforms, Power Restore Policy settings will be configurable in CIMC beginning with the Release 3.1.3. On ISR G2 platforms, Power Restore Policy settings are still configured through the BIOS settings in CIMC. **Note**

# **Boot Order Configuration is not Saved after a Server Reboot**

Make sure that you configure boot order through the CIMC, and save the changes ("commit" in CLI or "save changes" in GUI). Do not configure boot order through the BIOS setup (<F2>) menu. If you configure boot order through the BIOS setup, the CIMC configuration will overwrite the boot order configuration.

### **Recovering From a Corrupted CIMC Firmware Image**

See the "Troubleshooting E-Series Server or NCE Access Issues" section in the "Firmware Management" chapter in the CLI Configuration Guide for Cisco UCS E-Series Servers and the Cisco UCS E-Series Network Compute Engine Integrated [Management](https://www.cisco.com/c/en/us/td/docs/unified_computing/ucs/e/3-1-1/sw/cli/config/guide/b_3_1_1_CLI_Config_Guide.html) Controller, Release 3.1.1.

### **Recovering From a Faulty SD Drive**

See the "Troubleshooting E-Series Server or NCE Access Issues" section in the "Firmware Management" chapter in the CLI Configuration Guide for Cisco UCS E-Series Servers and the Cisco UCS E-Series Network Compute Engine Integrated [Management](https://www.cisco.com/c/en/us/td/docs/unified_computing/ucs/e/3-1-1/sw/cli/config/guide/b_3_1_1_CLI_Config_Guide.html) Controller, Release 3.1.1.

# **Recovering From a Corrupted File System**

See the "Troubleshooting E-Series Server or NCE Access Issues" section in the "Firmware Management" chapter in the CLI Configuration Guide for Cisco UCS E-Series Servers and the Cisco UCS E-Series Network Compute Engine Integrated [Management](https://www.cisco.com/c/en/us/td/docs/unified_computing/ucs/e/3-1-1/sw/cli/config/guide/b_3_1_1_CLI_Config_Guide.html) Controller, Release 3.1.1.

# **Verifying and Upgrading to the Latest Firmware Image**

Use the Cisco Host Upgrade Utility to verify and upgrade to the latest firmware image. See the Host [Upgrade](http://www.cisco.com/c/en/us/td/docs/unified_computing/ucs/e/2-0/huu/guide/b_huu.html) Utility Guide for Cisco UCS E-Series Servers and the Cisco UCS E-Series Network [Compute](http://www.cisco.com/c/en/us/td/docs/unified_computing/ucs/e/2-0/huu/guide/b_huu.html) Engine.

# **VMware License Troubleshooting**

### **Cannot Apply VMware FL-SRE-V-HOST License**

This problem occurs if you are using more than 32 GB of RAM with VMware vSphere Hypervisor  $M$  5.x. To resolve this problem, reduce the RAM to 32 GB or less, or upgrade your license to FL-SRE-V-HOSTVC.

# **Microsoft Windows Installation Troubleshooting**

# **VMware Boots After Microsoft Windows Installation**

This problem occurs if you had first installed VMware, and then installed Microsoft Windows. To resolve this problem, do the following:

- **1.** Change the state of the physical drive to JBOD. See the "Changing the Physical Drive State" section in the configuration guides for the version of the CIMC that you are using.
- **2.** Configure RAID to clear partitions. See the "Configuring RAID Using the CIMC GUI" section in the configuration guides for the version of the CIMC that you are using.

The configuration guides are available at: <http://www.cisco.com/c/en/us/support/servers-unified-computing/ucs-e-series-servers/products-installation-and-configuration-guides-list.html>.

# **Microsoft Windows Installation Displays VMware Partitions**

During the Microsoft Windows installation, the "Where do you want to install Windows" dialog box appears (see figure below, which displays partitions that were previously created by VMware. This dialog box also displays the following warning message:

Warning: Windows Cannot be Installed to Disk *x* Partition *x*

To resolve this problem, clear the old partitions by clicking **Drive options (advanced)**, and then resume with the Microsoft Windows installation.

П

**Figure 3: Where Do You Want to Install Windows Dialog Box**

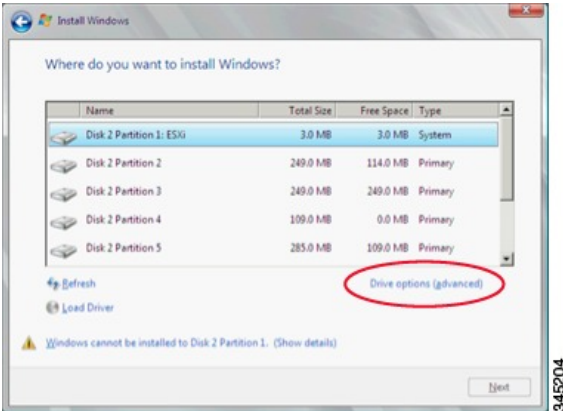

# **Host Login and CIMC Login Troubleshooting**

# **Cannot Session into the E-Series Server (Host)**

The **ucse** *slot* **session host** command does not allow you to log into the E-Series Server. To resolve this problem, do the following:

**Procedure**

#### **Procedure**

**Step 1** Verify that the line speed value is 9600. Use the **show line** command to verify the line speed value:

#### **Example:**

```
Router# show line
Tty Line Typ Tx/Rx A Modem Roty AccO AccI Uses Noise Overruns Int<br>
x = 0 0 CTY - - - - 9 0 0/0
     0 0 CTY - - - - - 9 0 0/0
     1 1 AUX 9600/9600 - - - - - 0 0 0/0<br>2 2 TTY 9600/9600 - - - - - 0 0 0/0
     2 \t2 TTY \t9600/9600 - - - - - - - - 0 \t0 0/0 - -<br>31 131 TTY 9600/9600
    131 131 TTY 9600/9600
```
**Step 2** If the line speed value is correct, verify that the Baud rate value is 9.6K and the terminal type is compatible. Use the **show detail** command from /bios/server-management to verify the Baud rate and terminal type:

#### **Example:**

```
router# ucse 2 session imc
CIMC# scope bios/server-management
CIMC /bios/server-management # show detail
Set-up parameters:
   Assert NMI on PERR: Disabled
   Assert NMI on SERR: Disabled
   Baud rate: 9.6k
   Console redirection: Serial Port A
    FRB2 Enable: Enabled
   Flow Control: None
```
OS Boot Watchdog Timer: Disabled OS Boot Watchdog Timer Policy: Do Nothing Power Restore Policy: Power On Terminal type: PC-ANSI

**Step 3** Verify that the Enabled option in Serial over LAN (sol) is configured as no. Use the show detail command from /sol to verify the sol configuration:

#### **Example:**

```
CIMC# scope sol
CIMC /sol # show detail
Serial Over LAN:
    Enabled: no
    Baud Rate(bps): 9600
```
# **Cannot Session into CIMC with Active Directory Authentication**

This problem occurs if you did not provide your full domain name followed by your username. To resolve this problem, provide your full domain name followed by your username. For example:

```
CIMC login: cert.cisco.com\adadmin
Password:
PING 172.19.159.52 (172.19.159.52): 56 data bytes
64 bytes from 172.19.159.52: seq=0 ttl=128 time=0.000 ms
--- 172.19.159.52 ping statistics --
1 packets transmitted, 1 packets received, 0% packet loss
round-trip min/avg/max = 0.000/0.000/0.000 ms
```
# **Determining Version Information**

### **Determining the Cisco IOS Version Installed on the Router**

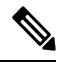

The supported Cisco IOS software version on E-Series Servers is 15.2(4)M and later versions. For details, see the "Verifying the Router, E-Series Server, and Cisco IOS Software Version Compatibility" section in the getting started guide for the version of the CIMC that you are using. The getting started guides are available at: **Note**

<http://www.cisco.com/c/en/us/support/servers-unified-computing/ucs-e-series-servers/products-installation-guides-list.html>.

To determine the Cisco IOS version, use the **show version** or the **show inventory** command from the router:

```
Router> show version
Cisco CISCO3945-CHASSIS (revision 1.0) with C3900-SPE150/K9 with 1048576K/63488K bytes of
memory.
1 cisco UCSE Module(s)
Router>
show inventory
NAME: "UCSE Server Module on Slot 4", DESCR: "UCSE Server Module"
PID: UCS-E140D-M1/K9 , VID: V00 , SN: FOC16161F5E
```
# **Determining Information About the E-Series Server Through Diagnostics**

To determine the type of E-Series Server that is installed in the router and in which slot it is installed, use the **show diag** command from the router:

Router> **show diag** Slot 4: UCSE Double Wide Module Port adapter, 2 ports Port adapter is analyzed Port adapter insertion time 4d18h ago Product (FRU) Number : UCS-E140D-M1/K9

# **Determining the Hardware Version of the E-Series Server or the NCE**

You can determine the hardware version of the E-Series Server or the NCE from the CIMC GUI or from the CIMC CLI:

#### **Determining the Hardware Version of the E-Series Server or the NCE from the CIMC GUI**

#### **Procedure**

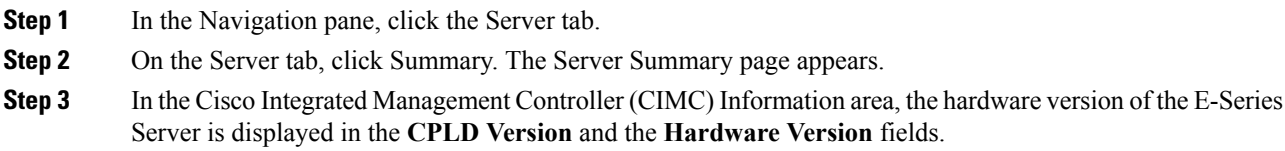

#### **Determining the Hardware Version of the E-Series Server or the NCE from the CIMC CLI**

Enter the following commands:

```
Server# scope cimc
Server/cimc # scope firmware
Server/cimc/firmware # show detail
Firmware Image Information:
   Update Stage: NONE
   Update Progress: 100%
   Current FW Version: 3.2(3.20180516084909)
   FW Image 1 Version: 3.2(3.20180516084909)
   FW Image 1 State: RUNNING ACTIVATED
   FW Image 2 Version: 3.2(5.20180712134324)
   FW Image 2 State: BACKUP INACTIVATED
   Boot-loader Version: 3.2(3.20180516084909).36
   CPLD Version: 4.0
   Hardware Version: 2
```
### **Determining the BIOS Version Installed on the E-Series Server or the NCE**

You can determine the BIOS version of the E-Series Server or the NCE from the CIMC GUI or from the CIMC CLI.

#### **Determining the BIOS Version Installed on the E-Series Server or the NCE from the CIMC GUI**

To determine the BIOS version of the E-Series Server, do the following from the CIMC GUI.

```
Procedure
```
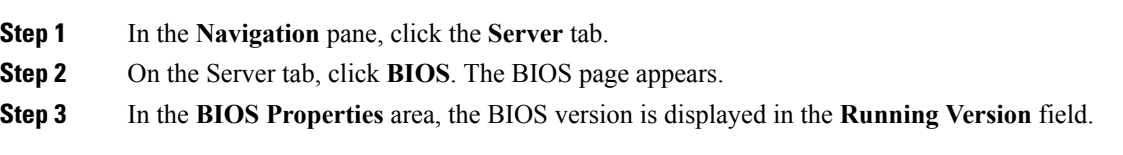

#### **Determining the BIOS Version Installed on the E-Series Server or the NCE from the CIMC CLI**

Enter the following commands:

```
Server # scope bios
Server /bios # show detailBIOS:
   BIOS Version: "UCSEM3_2.4 (Build Date: 09/05/2017)"
   Boot Order: CDROM:Virtual-CD,HDD:RAID
   FW Update/Recovery Status: None, OK
    Active BIOS on next reboot: main
   UEFI Secure Boot: disabled
```
### **Determining the CIMC Version Installed on the E-Series Server or the NCE**

You can determine the CIM version installed on the E-Series Server or the NCE from the CIMC GUI or from the CIMC CLI.

#### **Determining the CIMC Version Installed on the E-Series Server or the NCE from the CIMC GUI**

To determine the CIMC version of the E-Series Server, do the following from the CIMC GUI.

#### **Procedure**

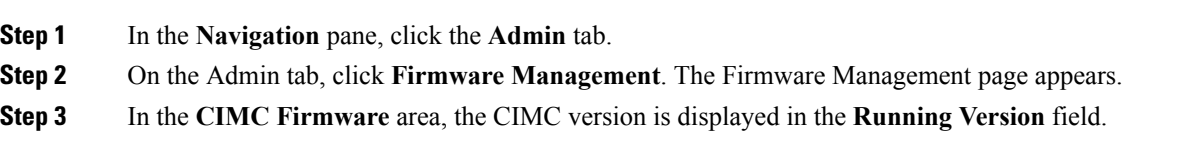

#### **Determining the CIMC Version Installed on the E-Series Server or the NCE from the CIMC CLI**

Enter the following commands:

```
Server# scope cimc
Server/cimc # scope firmware
Server/cimc/firmware # show detail
Firmware Image Information:
   Update Stage: NONE
   Update Progress: 100%
```

```
Current FW Version: 3.2(3.20180516084909)
FW Image 1 Version: 3.2(3.20180516084909)
FW Image 1 State: RUNNING ACTIVATED
FW Image 2 Version: 3.2(5.20180712134324)
FW Image 2 State: BACKUP INACTIVATED
Boot-loader Version: 3.2(3.20180516084909).36
CPLD Version: 4.0
Hardware Version: 2
```
# **Determining the LSI Firmware Version—Applicable on CIMC Release 1.<sup>x</sup>**

To determine the LSI firmware version, do the following from the CIMC GUI.

#### **Procedure**

#### **Procedure**

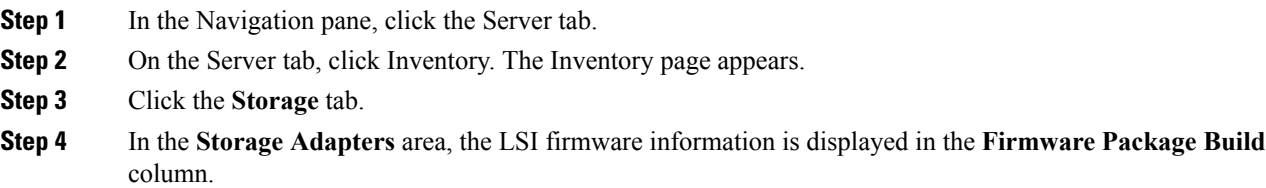

# **Determining the LSI Firmware Version—Applicable on CIMC Release 2.<sup>x</sup>**

This procedure is applicable to E-Series Servers and the SM E-Series NCE. This section is not applicable to the EHWIC E-Series NCE. **Note**

To determine the LSI firmware version, do the following from the CIMC GUI.

**Procedure**

#### **Procedure**

- **Step 1** In the Navigation pane, click the Server tab.
- **Step 2** On the Server tab, click RAID. The Storage Cards page appears.
- **Step 3** In the **Storage Adapters** area, the LSI firmware information is displayed in the **Firmware Package Build** column.

# **Cisco IOS and CIMC CLI Configuration Troubleshooting**

# **Cisco IOS Configurations Not Applied to CIMC**

This problem occurs if **Lock IOS Configuration Changes** is enabled in CIMC. Use the CIMC GUI or the CIMC CLI to resolve this problem.

#### **Enabling Cisco IOS Configuration Changes to Be Applied to CIMC Using the GUI**

To enable Cisco IOS configuration changes to be applied to CIMC, do the following from the CIMC GUI.

**Procedure**

#### **Procedure**

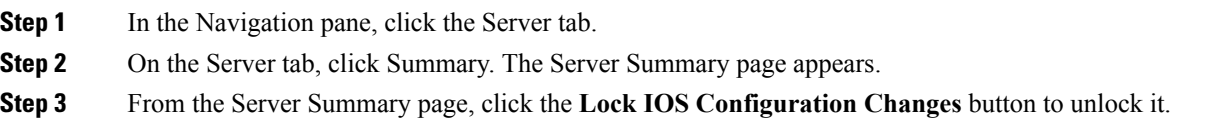

#### **Enabling Cisco IOS Configuration to Be Applied to CIMC Using the CLI**

Use the **set ios-lockout unlocked** command to enable the Cisco IOS configuration changes to be applied to CIMC:

```
Server /chassis # set ios-lockout unlocked
Server /chassis *# commit
Server /chassis # show detail
Chassis:
    Power: off
   Power Button: unlocked
    IOS Lockout: unlocked
    Serial Number: FOC16161F5E
   Product Name: E140D
   PID : UCS-E140D-M1/K9
   UUID: 1255F7F0-0F16-0000-E5A5-05EAA6AF20B5
    Description:
```
# **Cannot View Latest Configuration Changes in CIMC**

To resolve this problem, after making changes to the configuration, click **Refresh**.

# **Cannot Commit CIMC CLI Configuration Changes**

This problem occurs under the following conditions:

• If you assigned a static IP address for CIMC, and then left the values of DHCP Enabled and DNS-use-DHCP as **Yes**. To resolve this problem, change the value to **No**, and then assign the static IP address:

```
Server /cimc/network # set dns-use-dhcp no
```
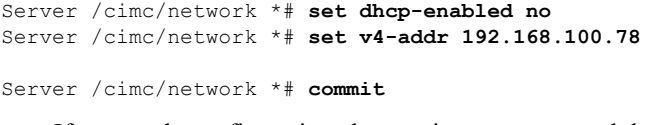

• If you made configuration changes in one scope, and then tried to commit those changes from another scope.

The commit command must be used to commit changes that are made within the same scope. If you try to use the commit command to submit changes made in a different scope, an error message displays. To resolve this problem, redo and recommit the changes in the same scope.

# **LED, DIMM, Video Port, USB Port, and CD/DVD Troubleshooting**

### **LED Color Displays Amber—Applicable to the E-Series Servers and the SM E-Series NCE**

At run time or during server start-up, the post diagnostic tests check the CPU, DIMM, and HDD. If any failure occurs, the failure notifications are sent to the system event logs (SEL). You can view these notification in the SEL or in the output of the **show tech-support** command. When errors occur, an amber diagnostic LED displays next to the failed component. To resolve the DIMM and HDD problem, power down the E-Series Server or SM E-Series NCE, and then verify if the DIMMs and the hard drives are installed correctly.

#### **Procedure**

#### **Procedure**

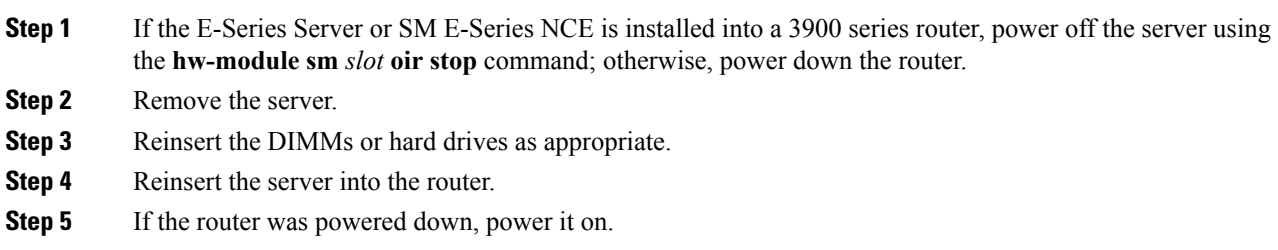

### **DIMM Not Functioning**

To resolve this problem, do the following:

- Make sure that the DIMMs are installed and are of the same capacity. Do the following:
	- In the **Navigation** pane, click the Server tab.
	- On the Server tab, click Inventory. The Inventory page appears.
	- Click the **Memory** tab. The Capacity column in the Memory Details area allows you to determine the capacity of the DIMMs and whether the DIMM is installed or not.

Verify that the value in the Capacity column for the DIMMs is the same.

If the DIMMs are installed, the Capacity column displays a numerical value; otherwise, it displays **Not Installed**.

• Check whether there are memory related system event logs. Do the following:

- In the **Navigation** pane, click the Server tab.
- On the Server tab, click System Event Log. The System Event Log page appears.
- In the **Description** column, look for events that start with **FRU\_RAM** *xxx* .
- Check if the DIMM is supported on that server model.
	- Single-Wide E-Series Server—Supports DDR3 1333MHz VLP UDIMM 1.5 V, 4 GB, and 8 GB
	- Double-Wide E-Series Server—Supports DDR3 1333 MHz RDIMM 1.35 V, 4 GB, 8 GB and 16 GB
	- Double-wide with PCIE support—Supports DDR3 1333 MHz RDIMM 1.35 V, 4 GB, 8 GB, and 16 GB
	- EHWIC E-Series NCE—Supports DDR3 1333 MHz SODIMM, 4 GB, 8 GB, and 16GB
- Check if the DIMM is correctly installed in the server slot, otherwise, remove and reinstall the DIMM.

# **FrontPanelVideoPortDoesNotWork—Applicable to the E-SeriesServers and theSME-Series NCE**

This problem occurs if the **Enable Local Server Video** checkbox is not checked. To resolve this problem, do the following from the CIMC GUI.

#### **Procedure**

#### **Procedure**

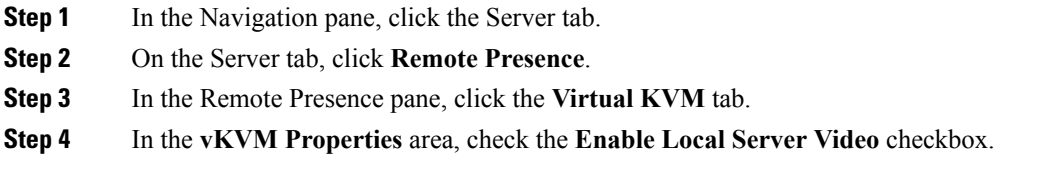

# <span id="page-13-0"></span>**Front Panel USB Port Does Not Work**

The light on the device that is connected to the front panel USB port is off. This problem occurs if the USB Port in the USB BIOS Settings is not enabled. To resolve this problem, do the following from the CIMC GUI.

#### **Procedure**

#### **Procedure**

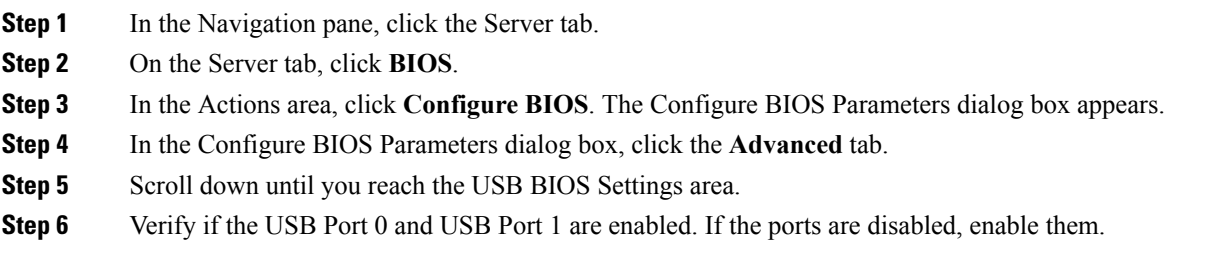

# **Cannot Boot from the External CD/DVD Device**

To resolve this problem, do the following:

- Verify that the USB Port to which the CD/DVD device is connected to, is enabled. See Front [Panel](#page-13-0) USB Port Does Not [Work,](#page-13-0) on page 14.
- Verify that the power current used by the CD/DVD device does not exceed 700mA. If it exceeds 700mA, the USB port to which the CD/DVD device is connected to, might not stay stable. The USB port might go on or off; or might get disabled. To resolve this problem, try connecting the device to an externally-powered USB hub.
- Make sure that the CD/DVD ROM device is configured as the first boot device in the boot order table. For procedure, See [Configuring](#page-14-0) the Boot Order Using the BIOS Setup Menu, on page 15.
- Reboot the E-Series Server.

# <span id="page-14-0"></span>**Configuring the Boot Order Using the BIOS Setup Menu**

Use this procedure if you want the server to boot from an external bootable device, such as an USB or an

external CD ROM drive that is directly connected to the E-Series Server. Do the following from the CIMC GUI.

#### **Procedure**

#### **Procedure**

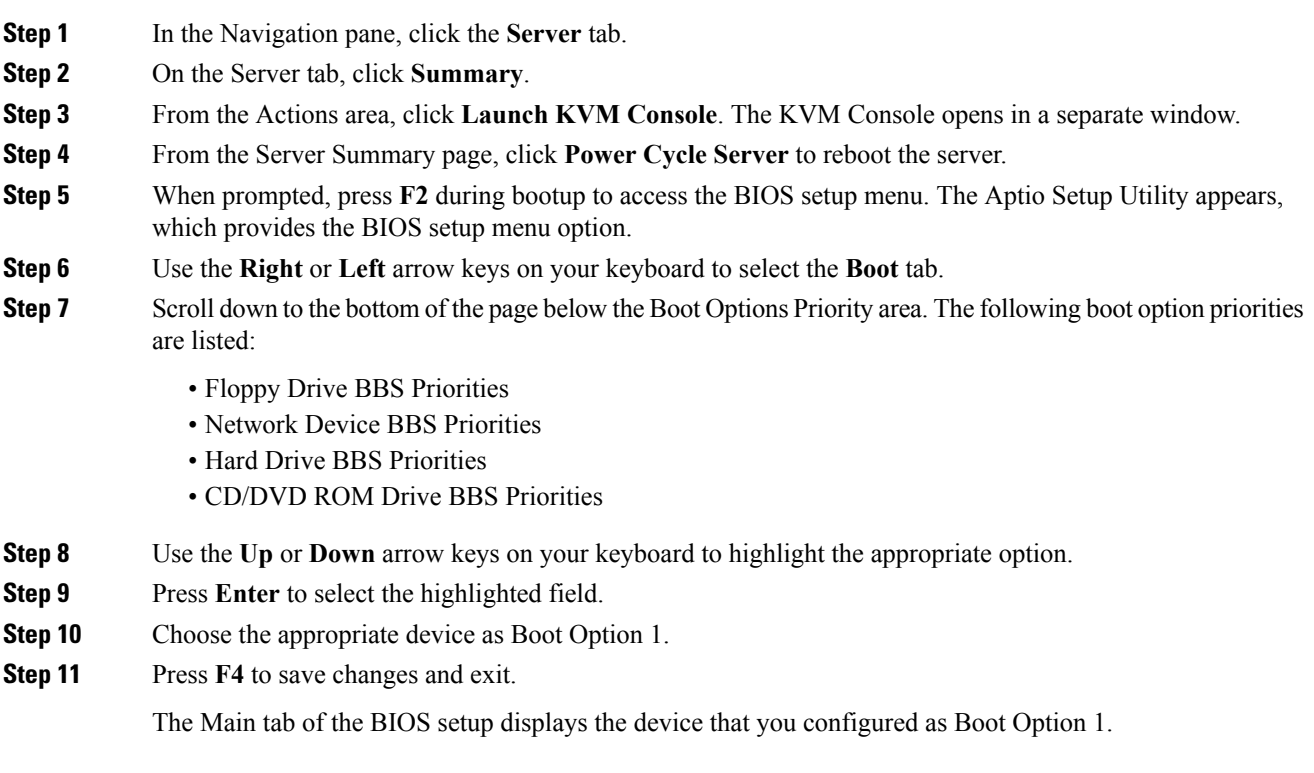

# **KVM Troubleshooting**

# **Cannot Mount vMedia**

This problem can occur if you have not enabled virtual media. To resolve this problem, do the following from the CIMC GUI.

**Procedure**

#### **Procedure**

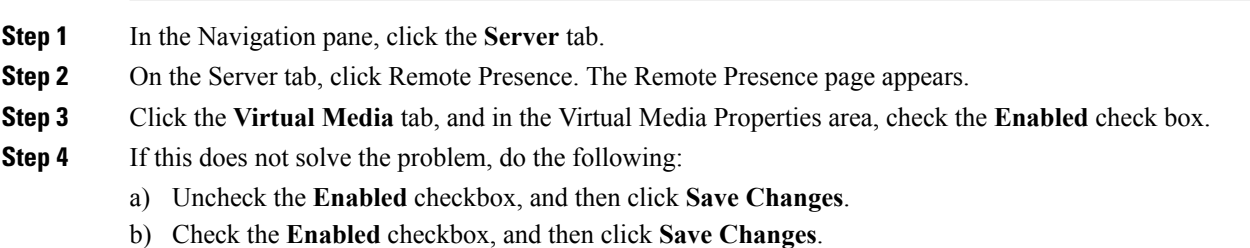

# **Cannot Launch vKVM—Error Message: Connection Failed**

If you try to launch vKVM through Proxy, you get a Connection Failed error message. To resolve this problem, disable Proxy.

# **Occasionally KVM Does Not Launch**

To resolve this problem, do the following:

#### **Procedure**

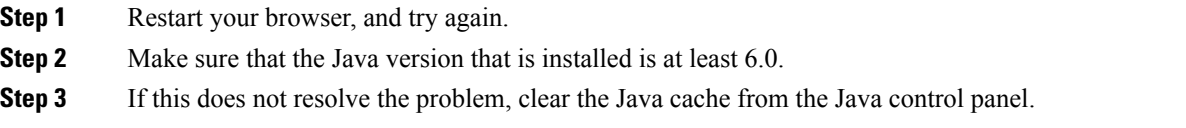

# **Cannot Launch Broadcom FCOE Configuration**

If Broadcom FCOE configuration does not launch when you press CTRl-S, reboot the E-Series Server and try again. For more information about configuring FCOE, see Broadcom [NetXtreme](https://www.scribd.com/document/270100025/Broadcom-NetXtremeII-Server-T7-8) II Network Adapter User [Guide.](https://www.scribd.com/document/270100025/Broadcom-NetXtremeII-Server-T7-8)

# **Storage Troubleshooting**

The RAID feature is applicable to E-Series Servers and the SM E-Series NCE. The RAID feature is not applicable to the EHWIC E-Series NCE. **Note**

# **Error Message: LSI OpROM: Battery Status: Not Present**

Ignore this message.

# **Viewing Storage Event Logs**

This procedure is applicable to E-Series Servers and the SM E-Series NCE. This procedure is not applicable to the EHWIC E-Series NCE. **Note**

To view storage event logs, do the following from the CIMC GUI.

#### **Procedure**

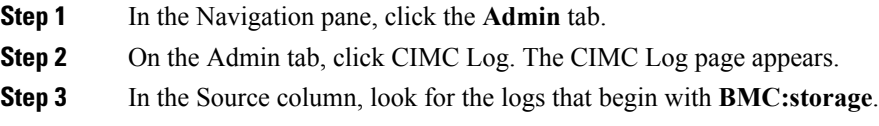

# **Determining the Current Boot Drive—Applicable to CIMC Release 1.x**

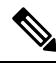

This procedure is applicable to E-Series Servers and the SM E-Series NCE. This procedure is not applicable to the EHWIC E-Series NCE. **Note**

To determine which drive is bootable, do the following from the CIMC GUI.

#### **Procedure**

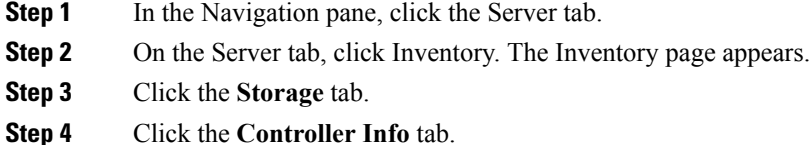

**Step 5** In the **Settings** area, the current boot drive information is displayed in the **Current Boot Drive** field.

# **Determining the Current Boot Drive—Applicable to CIMC Release 2.x**

This procedure is applicable to E-Series Servers and the SM E-Series NCE. This procedure is not applicable to the EHWIC E-Series NCE. **Note**

To determine which drive is bootable, do the following from the CIMC GUI.

#### **Procedure**

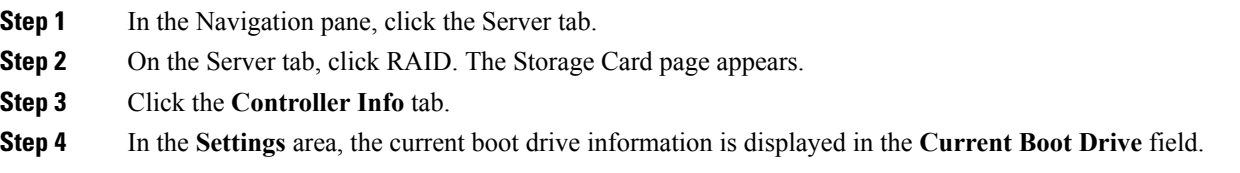

# **Mouse and Keyboard Use in LSI WebBIOS Flaky**

This is a known problem. To work around this problem, connect a physical mouse and keyboard.

# **When to Use LSI WebBIOS**

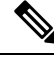

**Note**

This section is applicable to E-Series Servers and the SM E-Series NCE. This section is not applicable to the EHWIC E-Series NCE.

Use the LSI WebBIOS under the following conditions:

- When the LSI warning message appears at OPROM, which requires drive configuration.
- To configure RAID arrays with SED drives.
- To change or remove security keys and pass phrase for SED.
- To configure foreign SED drives.
- To clear RAID configuration before installing a new operating system.

# **Show Inventory Command Output Displays Unknown xxx Error Message**

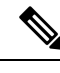

This error message is applicable to E-Series Servers and the SM E-Series NCE. This error message is not applicable to the EHWIC E-Series NCE. **Note**

Symptom—When you enter the **show inventory** command, the server is not recognized and you get the following error message:

Router> **show inventory** NAME: "Unknown on Slot 4", DESCR: "Unknown" PID: UCS-E140D-M1/K9 , VID: V00 , SN: FOC16161F5E

This problem occurs if you installed an unsupported version of Cisco IOS software. The supported Cisco IOS software version on E-Series Servers is 15.2(4)M and later versions. For details, see the "Verifying the Router, E-Series Server, and Cisco IOS Software Version Compatibility" section in the getting started guide for the version of the CIMC that you are using. The getting started guides are available at:

<http://www.cisco.com/c/en/us/support/servers-unified-computing/ucs-e-series-servers/products-installation-guides-list.html>

### **RAID Operation is Stuck**

This section is applicable to E-Series Servers and the SM E-Series NCE. This section is not applicable to the EHWIC E-Series NCE.

Symptom—After the rebuild, reconstruction, and consistency checks trigger, the RAID operation does not proceed and remains at 0%, and the elapsed time displays 0 seconds.

This problem occurs because RAID operations rely on the memory of the host operating system to function properly. To resolve this problem, verify if the operating system has booted. If it has not booted, boot the operating system.

# **No Drives Available to Configure RAID**

**Note**

This section is applicable to E-Series Servers and the SM E-Series NCE. This section is not applicable to the EHWIC E-Series NCE.

Symptom—When you click **Create to configure RAID,** you notice that no drives are available in the **Select Drives** area.

To resolve this problem, make sure that the state of the drive is unconfigured good.See "Changing thePhysical Drive State" section in the configuration guides for the version of the CIMC that you are using.

The configuration guides are available at: <http://www.cisco.com/c/en/us/support/servers-unified-computing/ucs-e-series-servers/products-installation-and-configuration-guides-list.html>

# **RAID Array Disappeared From the CIMC GUI**

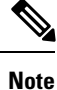

This section is applicable to E-Series Servers and the SM E-Series NCE. This section is not applicable to the EHWIC E-Series NCE.

Symptom—CIMC GUI does not show the RAID array that was originally present in the system.

**Note**

This problem can occur if during bootup, at LSI OpROM, you concurrently entered wrong or empty pass phrase three times. Because of the "BIOS Continue on Error" feature, the booting process continues, but the drives cannot be accessed.

To resolve this problem, do the following:

- **1.** Reboot the system, and then enter the correct pass phrase.
- **2.** From LSI WebBIOS, configure the new pass phrase or remove security.

### **Physical Drives Changed State to Unconfigured Good**

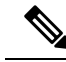

**Note**

This section is applicable to E-Series Servers and the SM E-Series NCE. This section is not applicable to the EHWIC E-Series NCE.

This problem can occur if during bootup, at LSI OpROM, you concurrently entered wrong or empty pass phrase three times. Because of the "BIOS Continue on Error" feature, the booting process continues, but the drives cannot be accessed.

To resolve this problem, do the following:

- **1.** Reboot the system, and then enter the correct pass phrase.
- **2.** From LSI WebBIOS, configure the new pass phrase or remove security.

### **Cannot Access Secure Drives**

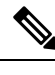

This section is applicable to E-Series Servers and the SM E-Series NCE. This section is not applicable to the EHWIC E-Series NCE. **Note**

This problem can occur if during bootup, at LSI OpROM, you concurrently entered wrong or empty pass phrase three times. Because of the "BIOS Continue on Error" feature, the booting process continues, but the drives cannot be accessed.

To resolve this problem, do the following:

- **1.** Reboot the system, and then enter the correct pass phrase.
- **2.** From LSI WebBIOS, configure the new pass phrase or remove security.

### **Cannot Reconfigure Drives**

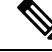

**Note**

This section is applicable to E-Series Servers and the SM E-Series NCE. This section is not applicable to the EHWIC E-Series NCE.

This problem can occur if during bootup, at LSI OpROM, you concurrently entered wrong or empty pass phrase three times. Because of the "BIOS Continue on Error" feature, the booting process continues, but the drives cannot be accessed.

To resolve this problem, do the following:

- **1.** Reboot the system, and then enter the correct pass phrase.
- **2.** From LSI WebBIOS, configure the new pass phrase or remove security.

# <span id="page-20-0"></span>**SNMP Troubleshooting**

# **SNMP Does Not Respond**

To resolve this problem, do the following from the CIMC GUI.

**Procedure**

#### **Procedure**

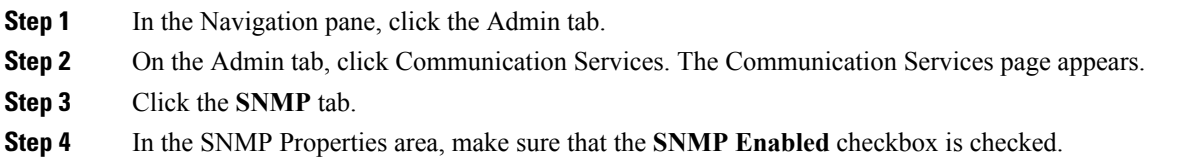

# **SNMP Not Sending Traps**

To resolve this problem, do the following:

#### **Procedure**

![](_page_20_Picture_513.jpeg)

# **Diagnostics Troubleshooting**

### **Running Diagnostic Tests**

See the "Diagnostic Tests" chapter in the configuration guides for the version of the CIMC that you are using. The configuration guides are available at: <http://www.cisco.com/c/en/us/support/servers-unified-computing/ucs-e-series-servers/products-installation-and-configuration-guides-list.html>

# **Show Diag Command Displays Unknown Port Adapter Error Message**

Symptom—When you enter the **show diag** command, the server is not recognized and you get the following error message:

Router> **show diag** Unknown (type 1889) Port adapter Port adapter is disabled Product (FRU) Number : UCS-E140D-M1/K9

This problem occurs if you installed an unsupported version of Cisco IOS software. The supported Cisco IOS software version on E-Series Servers is 15.2(4)M and later versions. For details, see the "Verifying the Router, E-Series Server, and Cisco IOS Software Version Compatibility" section in the getting started guide for the version of the CIMC that you are using. The getting started guides are available at:

<http://www.cisco.com/c/en/us/support/servers-unified-computing/ucs-e-series-servers/products-installation-guides-list.html>

# **Collecting Technical Support Data**

You can use the CIMC GUI or the CIMC CLI to collect technical support data. Perform this task when requested by the Cisco Technical Assistance Center (TAC). This utility creates a summary report containing configuration information, logs and diagnostic data that will help TAC in troubleshooting and resolving a technical issue.

# **Collecting Technical Support Data Using the CIMC GUI**

To collect technical support data, do the following from the CIMC GUI:

#### **Procedure**

#### **Procedure**

![](_page_21_Picture_670.jpeg)

# **Collecting Technical Support Data Using the CIMC CLI**

From the CIMC CLI, enter the following commands:

```
Server# scope cimc
Server /cimc
 # scope tech-suppor
\ddot{+}Server /cimc/tech-support #
set tftp-ip tftp_server_ip_addressServer /cimc/tech-support *# set path
/user/user1/supportfile
Server /cimc/tech-support *#
```
 $\mathbf I$ 

**commit** S erver /cimc/tech-support # **start** Server /cimc/tech-support # **show detail**